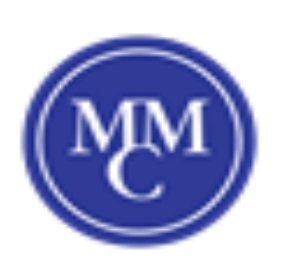

## Finding the MAC Address for your **device**

## **Mac Computer**

1. Click on the apple icon, and then select **System Preferences** from the drop-down menu.

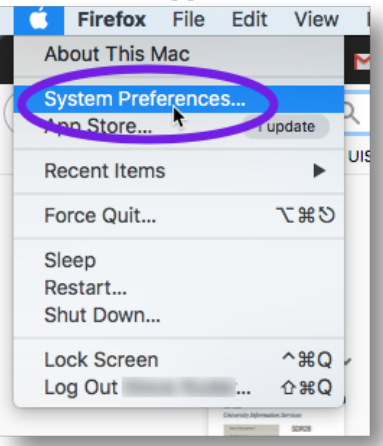

2. From the "System Preferences" window, click on the **Network** icon.

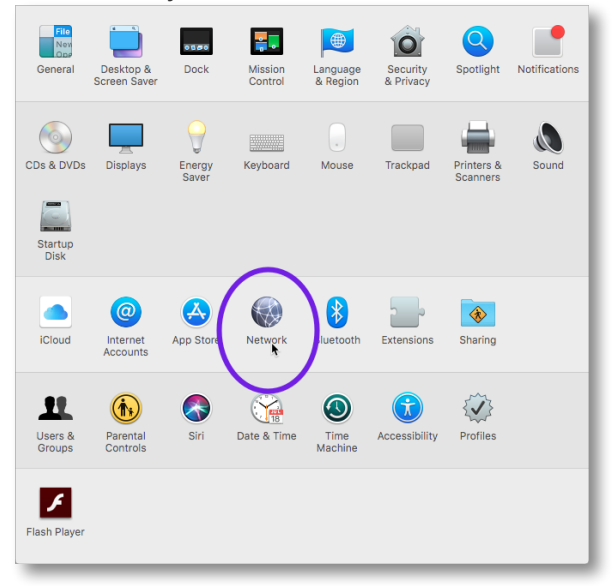

3. In the "Network" window, make sure **Wi-Fi** is selected, and then click **Advanced**.

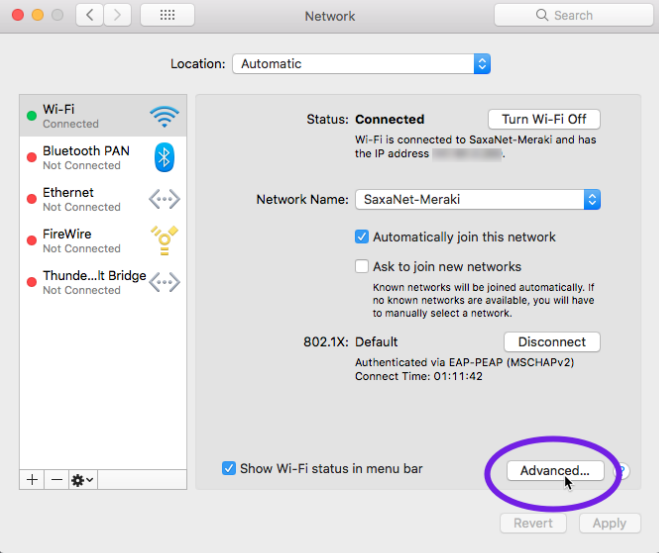

4. In the next window, locate the alphanumeric character string next to **Wi-Fi Address**, as shown in the example below.

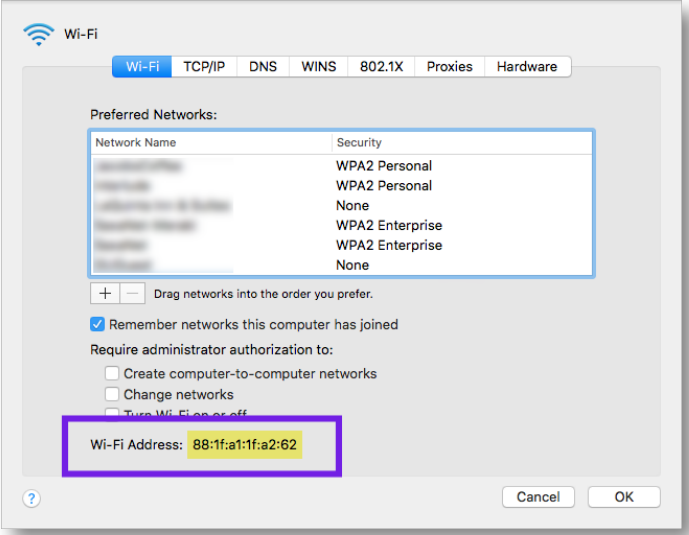

5. Click **OK** to close the window